# Beheerde en niet-gelabelde VLAN-id's op WAP131 beheren J

## Doel

Een VLAN (Virtual Local Area Network) is een geschakeld netwerk dat logisch gesegmenteerd wordt per functie, gebied of toepassing, zonder rekening te houden met de fysieke locaties van de gebruikers. VLAN's hebben dezelfde eigenschappen als fysieke LAN's, maar u kunt eindstations groeperen, zelfs als deze niet fysiek op hetzelfde LANsegment staan.

Het beheer VLAN communiceert met de hoofdschakelaar interface en heeft een standaard VLAN ID van 1. Een gelabeld VLAN tussen een boomstampoort en een switchpoort bevat de informatie van VLAN in het Ethernet frame. Ongelabeld VLAN wordt ingeschakeld om verkeer zonder de VLAN-tag te verzenden. De tag VLAN bevat een tagprotocol-id en informatie over de tagcontrole, die verder kan worden opgesplitst in andere bits velden zoals een VLAN-id. Om meer beveiliging aan het netwerk toe te voegen, moet uw netwerkconfiguratie een beveiligd VLAN voor beheer omvatten.

Een aanval op het beheer VLAN kan netwerkbeveiliging in gevaar brengen, zodat het wijzigen van het beheer en het niet-labelen VLAN's in iets anders dan de standaard wordt aanbevolen. Zowel de beheerde als niet-gelabelde VLAN-ID's op het WAP131-access point worden standaard ingesteld op VLAN 1.

Het doel van dit artikel is beheer te configureren en VLAN-IDs zonder label op het WAP131 access point te plaatsen.

### Toepasselijke apparaten

・ WAP131

### **Softwareversie**

•1.0.3.4

### Mondiale instellingen

Stap 1. Meld u aan bij het hulpprogramma Access Point Configuration en kies LAN > VLANconfiguratie. De pagina VLAN-configuratie wordt geopend:

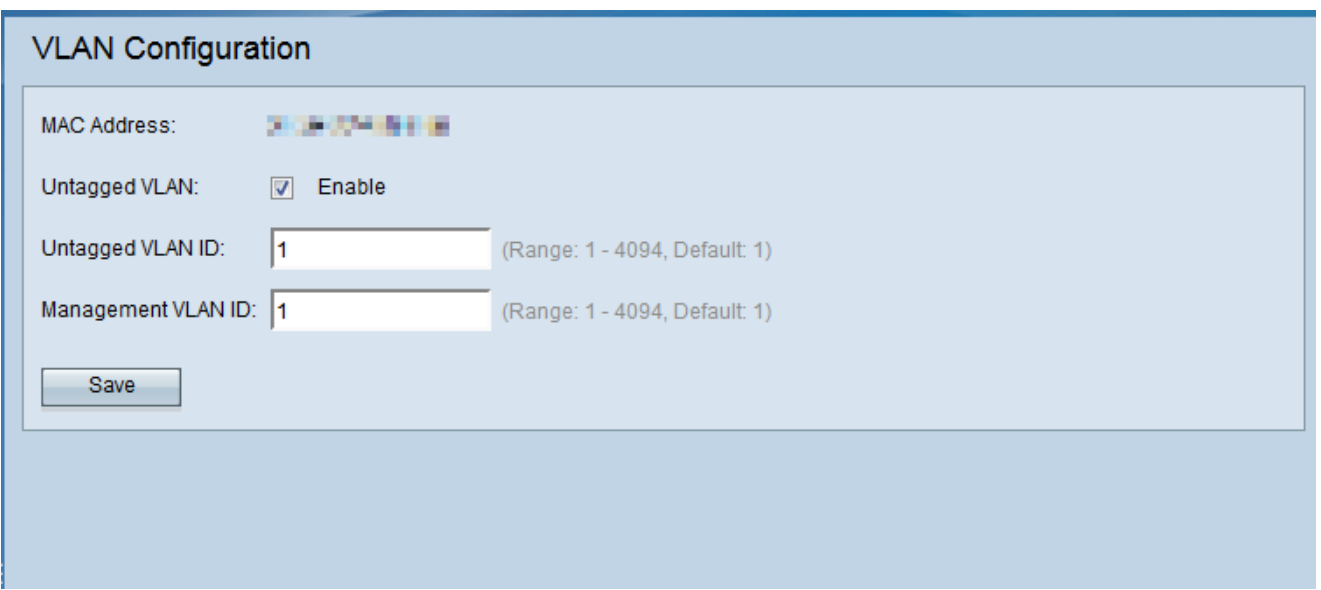

Opmerking: Het veld MAC-adres geeft het MAC-adres van de Ethernet-poort op WAP131 weer. WAP131 heeft slechts één Ethernet-poort.

Stap 2. (Optioneel) Om het apparaat in staat te stellen verkeer te ontvangen dat niet is gemerkt voor een VLAN, schakelt u het vakje Enable in het veld Untagged VLAN-id in. Deze functie wordt gebruikt wanneer er een LAN poort is aangesloten op een switchpoort die een VLAN heeft dat gemarkeerd is als niet-tagged.

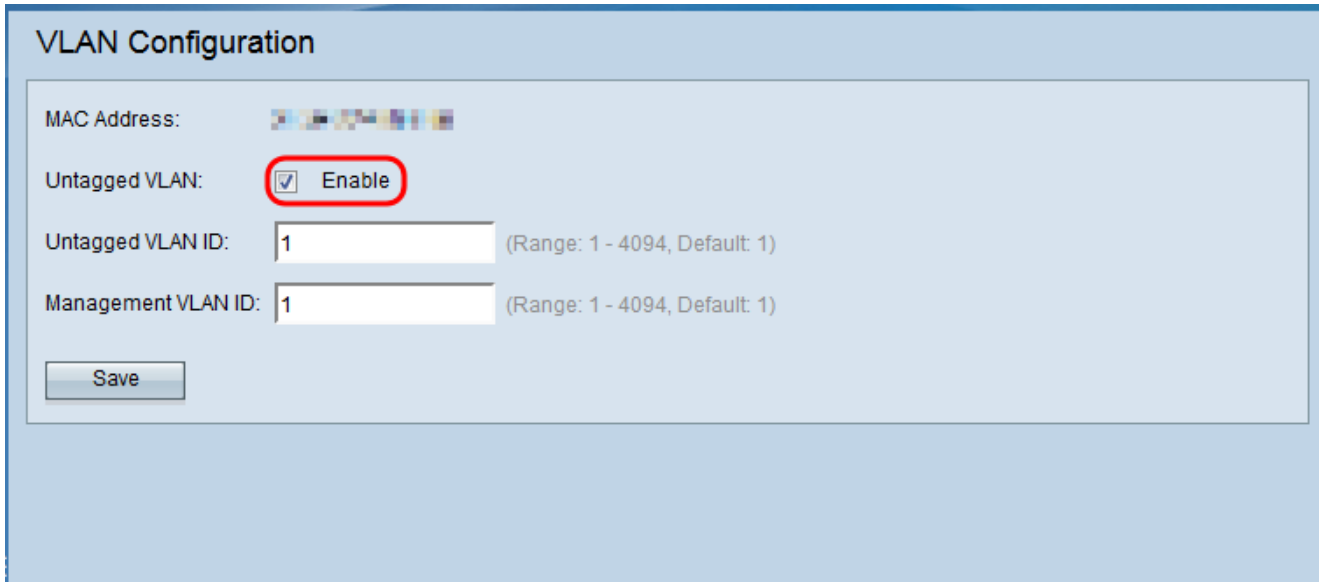

Opmerking: Als u geen niet-gelabeld VLAN hebt ingeschakeld, slaat u over naar Stap 4.

Stap 3. Voer de VLAN-id (tussen 1 en 4094) in voor het niet-gelabelde VLAN in het veld Untagged VLAN-id. Standaard-ID is 1. Het verkeer dat door dit VLAN gaat, is niet gelabeld en wordt naar het netwerk doorgestuurd. Dit zou hetzelfde VLAN moeten zijn dat zoals untagged op de switchpoort is gemarkeerd.

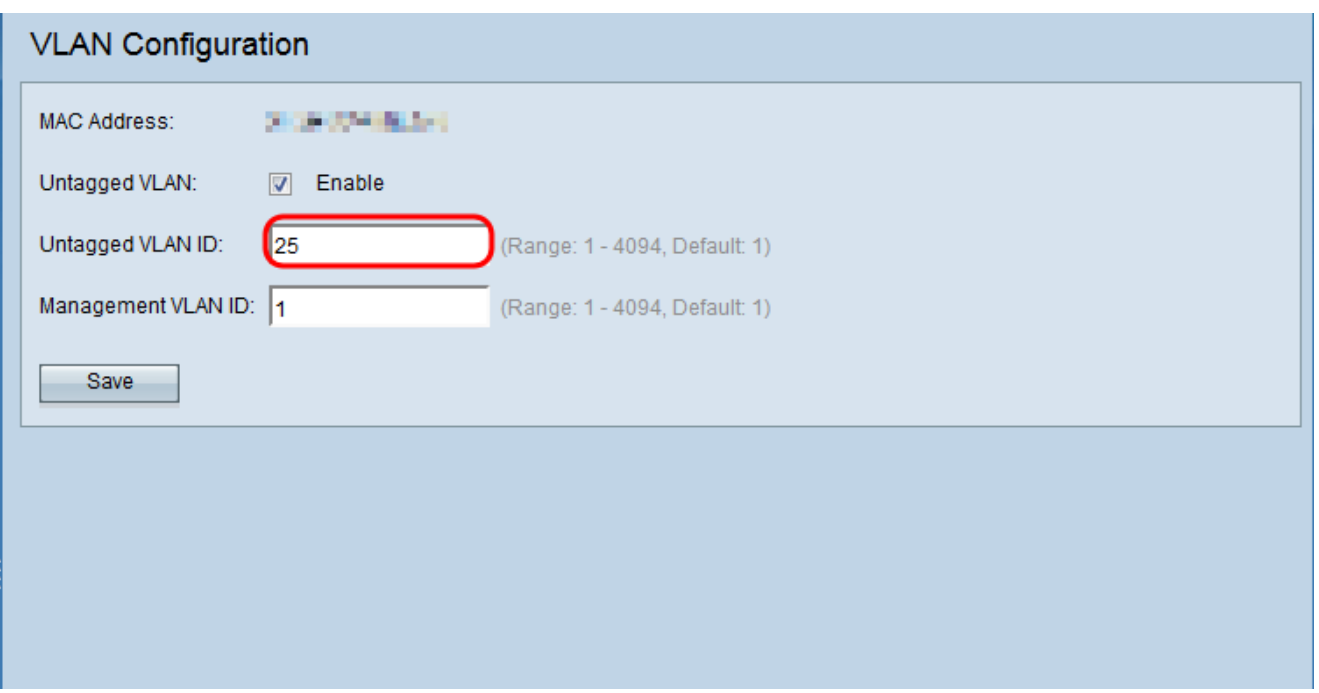

Stap 4. Voer de VLAN-id (tussen 1 en 4094) in voor het beheer van VLAN in het veld VLANid van het beheer. Het VLAN voor beheer moet gelijk zijn aan de schakelaar op de WAPverbinding. Voor veiligheidsdoeleinden, zou de beheer VLAN ID van de standaard van 1 in iets anders moeten worden veranderd.

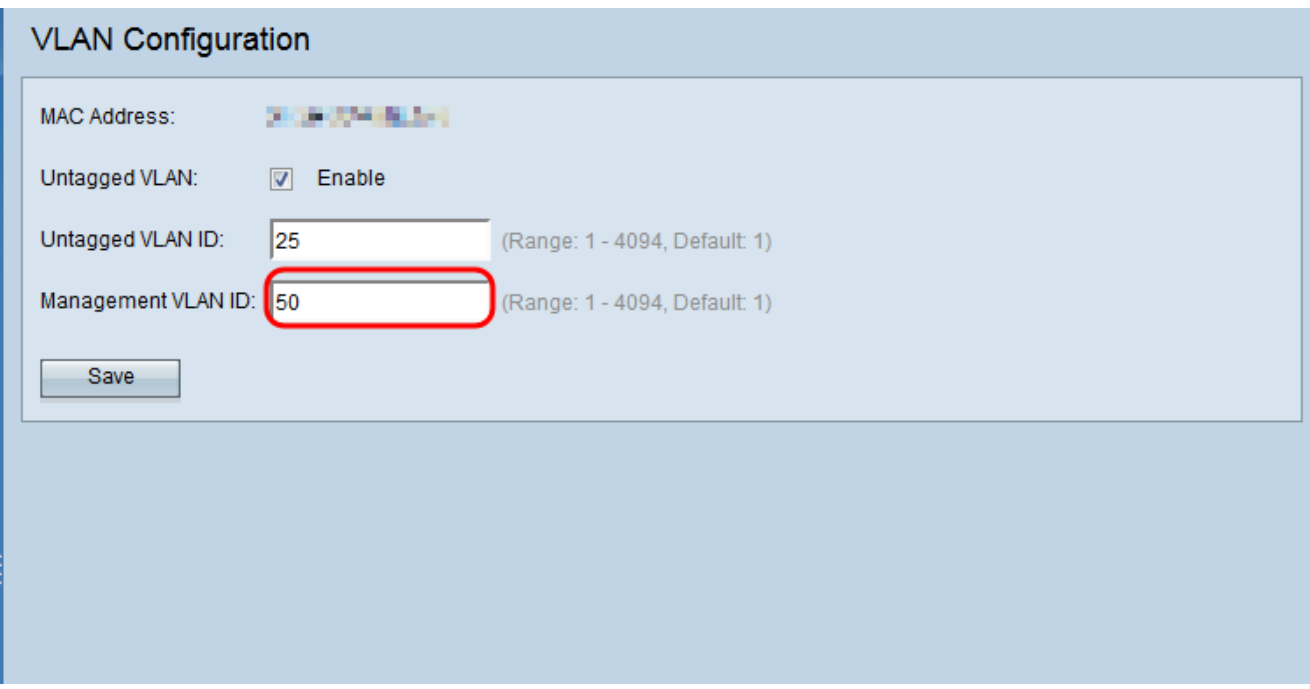

Stap 5. Klik op Opslaan om de instellingen op te slaan.

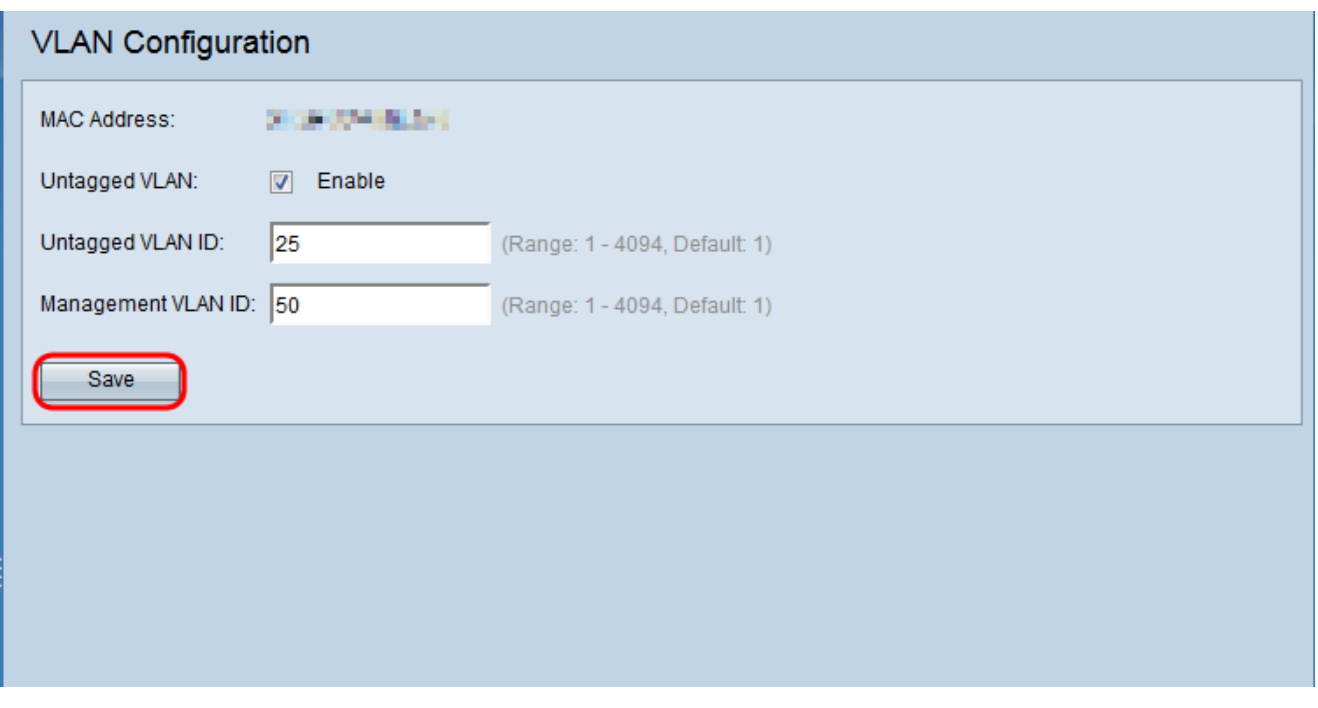

Opmerking: Opmerking: Raadpleeg voor meer informatie over het configureren van IPv4 instellingen het artikel *IPv4-instellingen op WAP131 en WAP351 access points*[.](ukp.aspx?vw=1&articleid=5040)